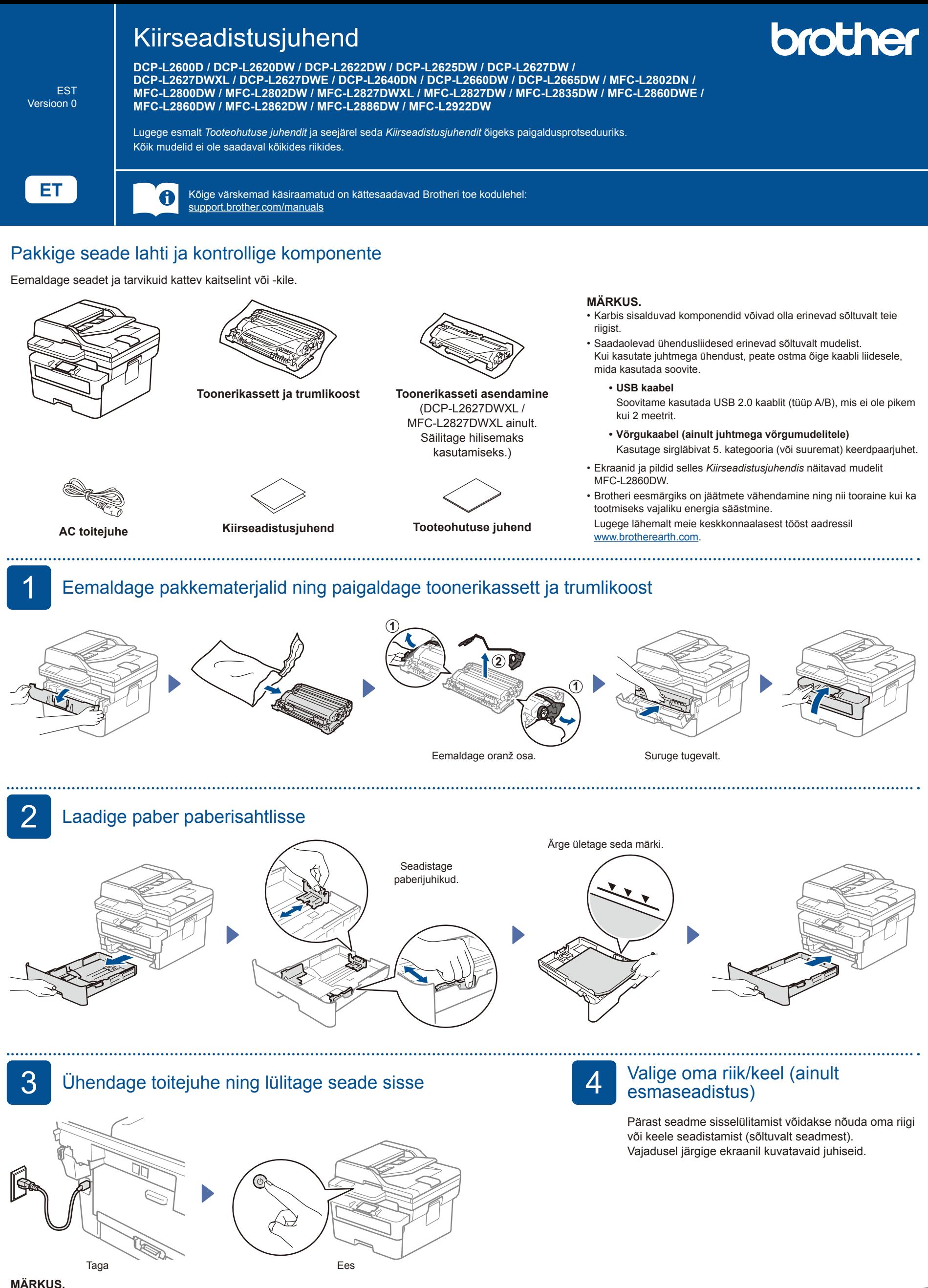

Enne toitejuhtme ühendamist leidke seerianumbri silt seadme taga või küljel. Salvestage see number toote registreerimiseks ja garantiiteenuseks.

# 5 Valige oma keel (vajadusel)

#### LCD-mudelitel:

- **1.** Vajutage **Menu** (Menüü).
- **2.** Vajutage ▲ või ▼ kuvamaks [Initial Setup] (Algseadistus) ja siis vajutage **OK**.
- **3.** Vajutage ▲ või ▼ kuvamaks [Local Language] (Kohalik keel) ja siis vajutage **OK**.
- **4.** Vajutage ▲ või ▼ enda keele valimiseks ja siis vajutage **OK**.
- **5.** Vajutage **Stop/Exit** (Stopp/välju).
- Puuteekraaniga mudelitel:
- **1.** Vajutage seadme puuteekraanil [Settings] (Sätted) > [All Settings] (Kõik sätted) > [Initial Setup] (Algseadistus) > [Local Language] (Kohalik keel).
- **2.** Valige oma keel.
- **3.** Vajutage 1.

## $6$  Uhendage telefonijuhe (ainult MFC mudelitel)

Kui te ei kavatse kasutada selles seadmes olevat faksifunktsiooni, jätkake sammuga 7

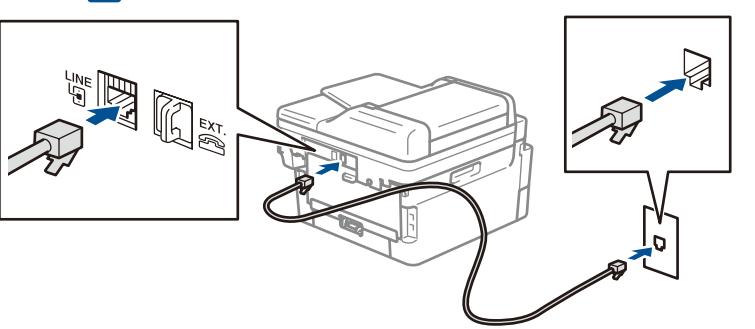

(Euroopas)

Me saame teile saata tasuta ehtsa Brotheri juhtme, kui seda vajate. Meiega ühenduse võtmiseks külastage veebilehte **[www.brother.eu](https://www.brother.eu)**.

## Ühendage seade arvuti või mobiilseadmega

Järgige neid samme, et lõpetada seadistus, kasutades ühte teie seadmel saadaolevat ühendustüüpi.

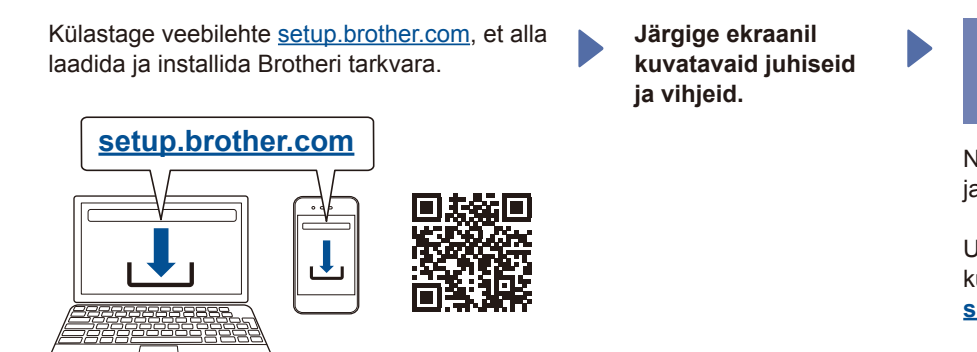

# **Seadistamine lõpetatud**

Nüüd saate seadmega printida ja skaneerida.

Uusima püsivara otsimiseks külastage veebilehte **[support.brother.com/up7](https://support.brother.com/up7)**.

### **Oluline võrguturbe teatis:**

Selle seadme sätete haldamise vaikeparool asub seadme tagaküljel ja on tähistatud kui **Pwd**. Meie soovitame koheselt muuta vaikeparooli, kaitsmaks teie seadet volitamata juurdepääsu eest.

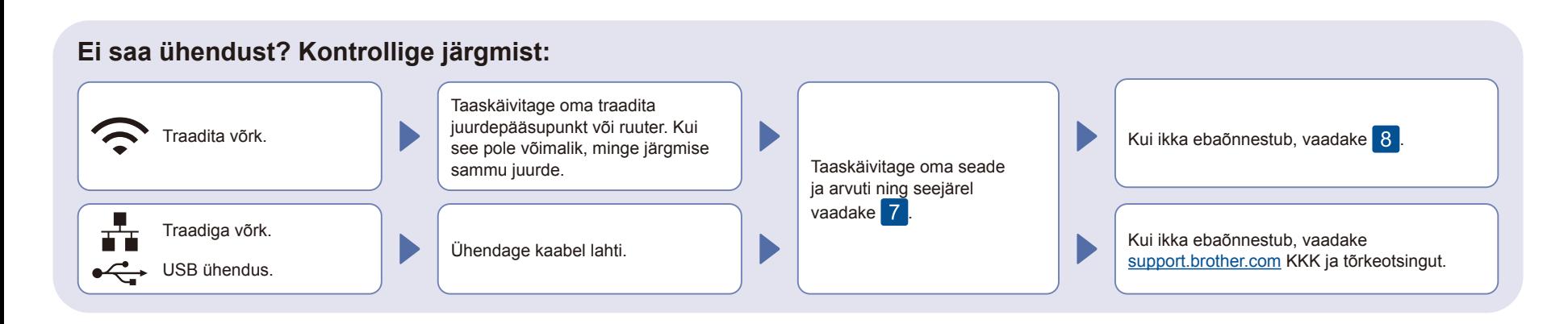

# 8 Traadita ühenduse käsitsi seadistamine (traadita mudelid)

Kui traadita ühenduse seadistamine ebaõnnestub, seadistage ühendus käsitsi.

Leidke oma SSID (Network Name) (SSID (võrgu nimi)) ja Network Key (Password) (võrguvõti (parool)) oma traadita juurdepääsu punktist või ruuterist ning kirjutage need allolevasse tabelisse.

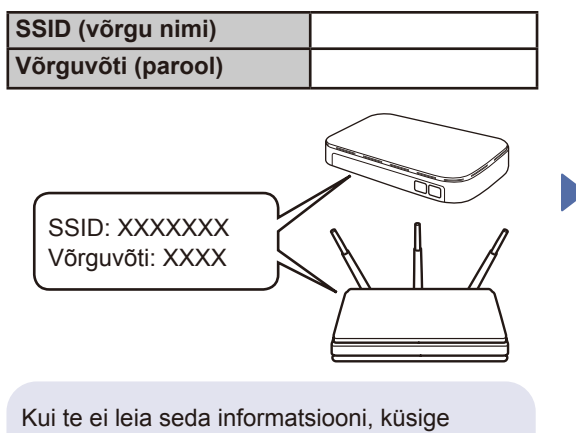

seda oma võrguadministraatorilt või traadita pääsupunkti või ruuteri tootjalt.

LCD-mudelitel:

Vajutage **Menu** (Menüü) ja seejärel valige [Network]  $(Võrk)$  >  $[WLAN(Wi-Fi)]$  > [Find Network] (Leia võrk). Järgige LCD juhiseid.

## Puuteekraaniga mudelitel:

Vajutage  $|\mathcal{R}|$ [Find Wi-Fi Network] (Leia Wi-Fi võrk). Järgige puuteekraani juhiseid.

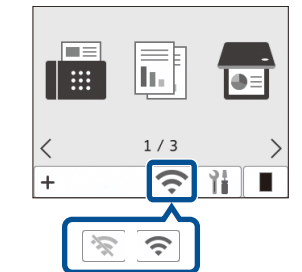

Valige SSID (võrgu nimi) oma juurdepääsupunktile või ruuterile ja sisestage võrguvõti (parool).

• LCD DCP mudelitel: Vajutage ja hoidke (või vajutage korduvalt) ▲/▼, et valida üks järgmistest tähemärkidest:

0123456789abcdefghijklmnopqrstuvwxyz ABCDEFGHIJKI MNOPORSTUVWXYZ (tühik)!"#\$%&'()\*+,-./:;<=>?@[\]^\_'{|}~

Kui traadita ühenduse seadistus õnnestub, kuvab puuteekraan/LCD [Connected] (Ühendatud).

Kui seadistus ebaõnnestub, taaskäivitage oma Brotheri seade ja traadita juurdepääsupunkt või ruuter ning korrake<sup>8</sup> Kui ikka ebaõnnestub, külastage veebilehte **[support.brother.com](https://support.brother.com)**.

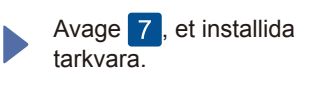